## **UPT CELOE (CLOVE)**

# **Cetak Attendence Report (Presensi Online) dari CELOE-LMS**

Setelah perkuliahan selesai (asumsi 1 minggu per pertemuan), dosen pengampu melakukan proses input BAP. Proses input BAP ada 2 langkah besar seperti cetak attendance report dari LMS (eksport csv kehadiran mahasiswa) dan impor Presensi tadi ke BAP i-Gracias. Sebelumnya dosen pengampu wajib mensetting activity completion untuk syarat kehadiran mahasiswa.

#### **Step 1 --- Pada halaman course, klik actions menu -> More**

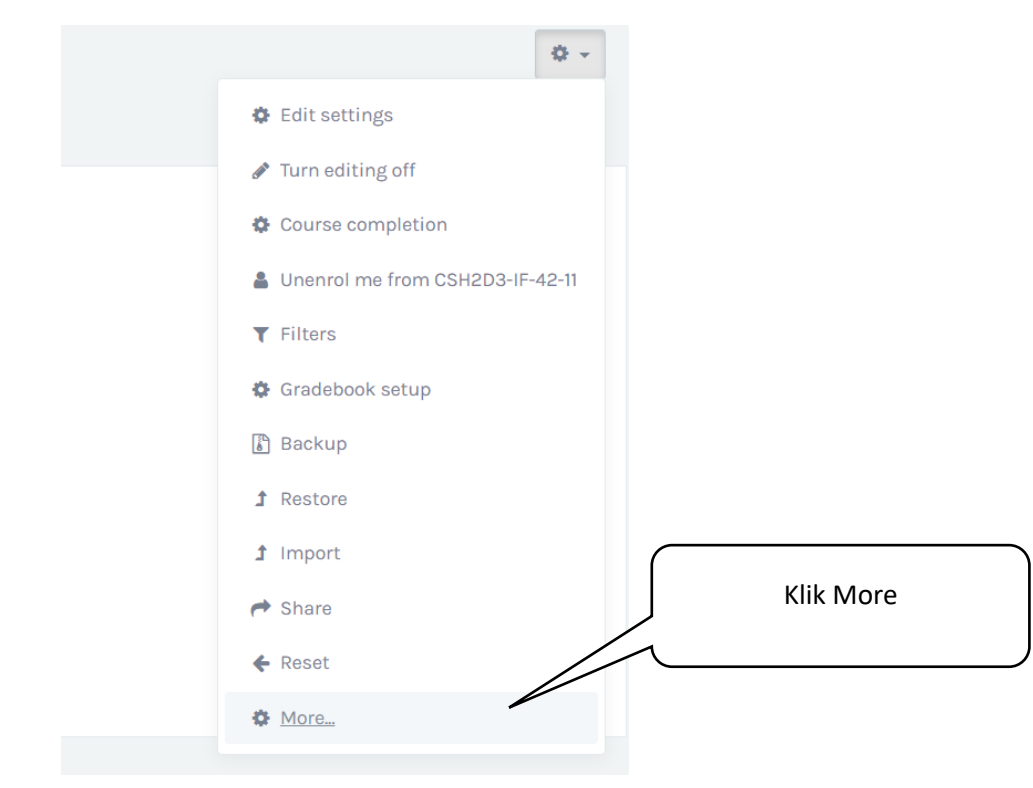

*Main Office*: Gd. Bangkit Lt.5 Telkom University. *Remote Office*1: Gd. Marore Lt.3 Gegerkalong. *Remote Office2*: Gd. Marore Lt.3 Gegerkalong Gd. Panehan Lt.1 Telkom University *Helpdesk*: **Mail** [clove@telkomuniversity.ac.id;](mailto:clove@telkomuniversity.ac.id) **WA** +62 821 1666 3563;

### **UPT CELOE (CLOVE)**

**Step 2 --- pada halaman Course Administration pilih Reports lalu Klik Attendance report**

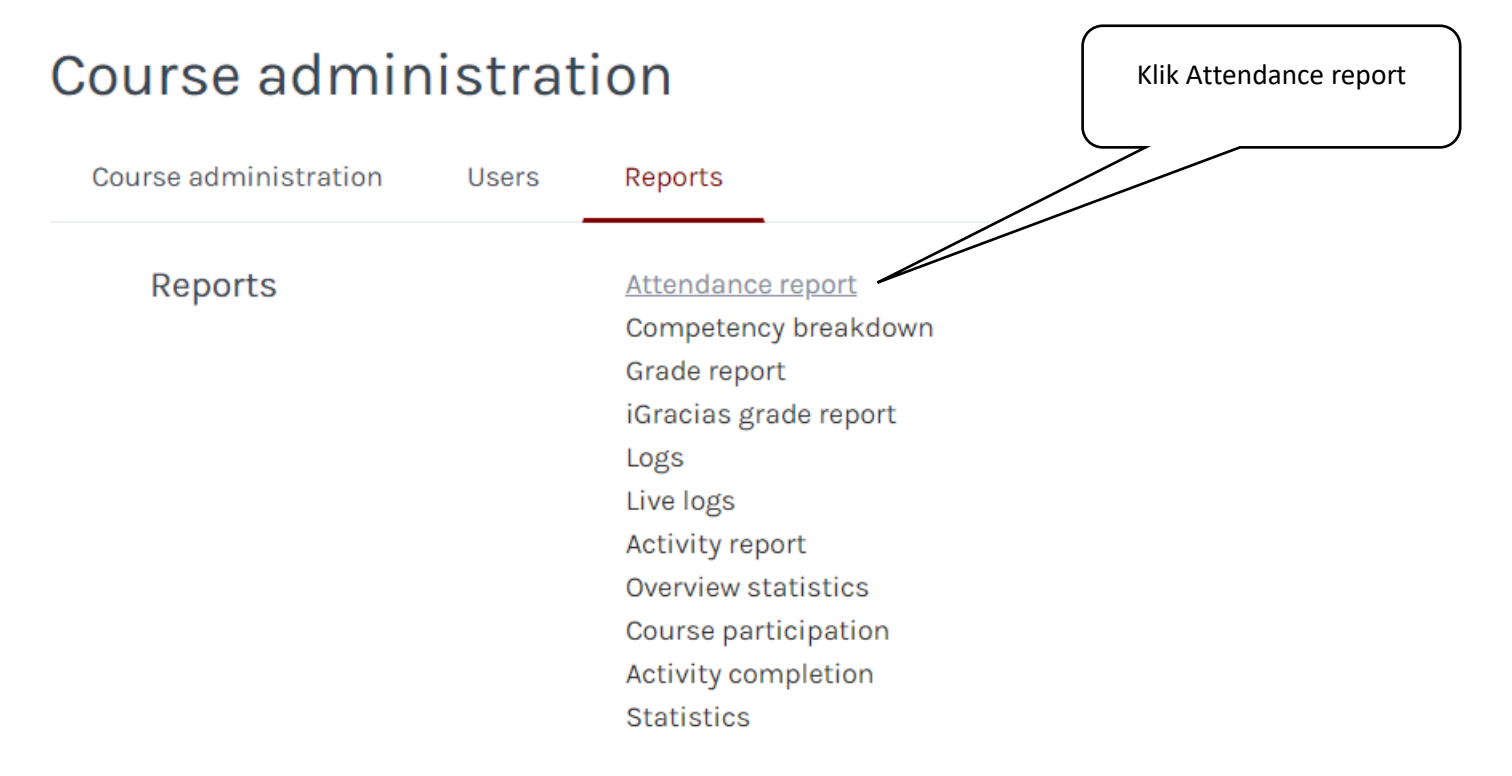

*Main Office*: Gd. Bangkit Lt.5 Telkom University. *Remote Office*1: Gd. Marore Lt.3 Gegerkalong. *Remote Office2*: Gd. Marore Lt.3 Gegerkalong Gd. Panehan Lt.1 Telkom University *Helpdesk*: **Mail** [clove@telkomuniversity.ac.id;](mailto:clove@telkomuniversity.ac.id) **WA** +62 821 1666 3563;

### **UPT CELOE (CLOVE)**

#### **Step 3 --- Pilih activity atau resource dengan cara scroll halaman, lalu klik Download in spreadsheet**

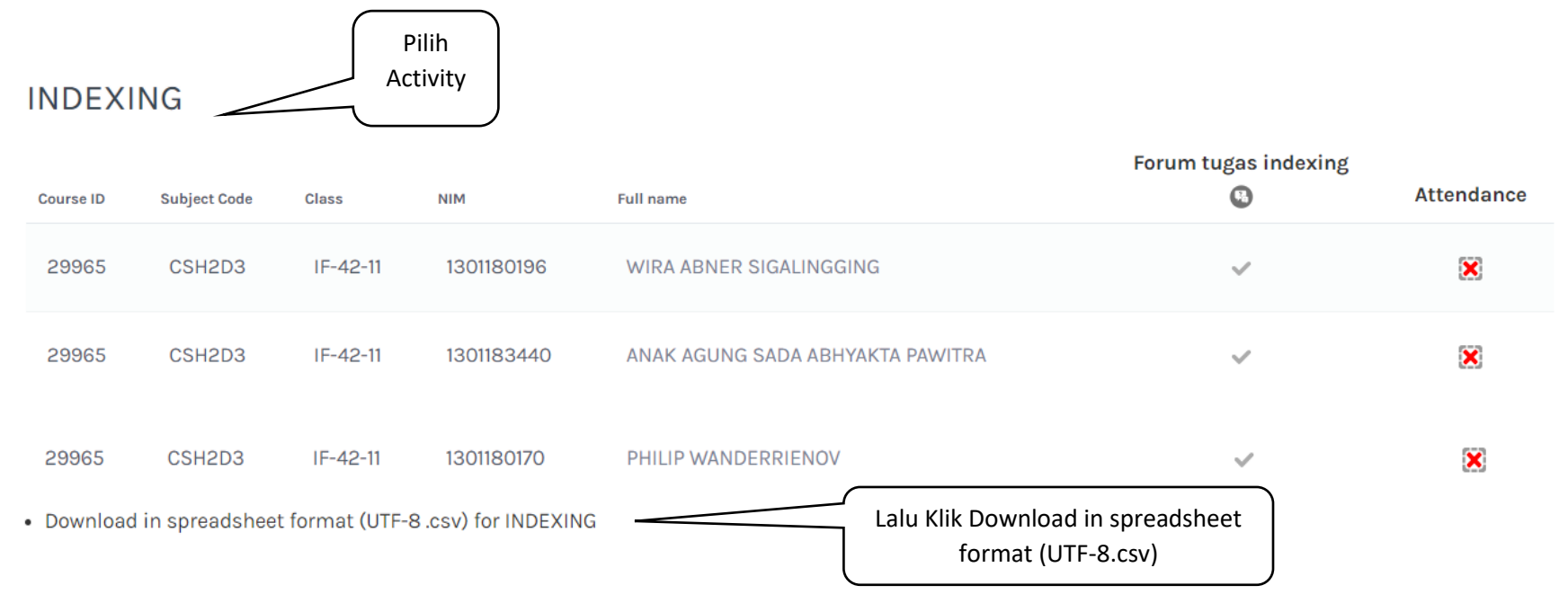

*Main Office*: Gd. Bangkit Lt.5 Telkom University. *Remote Office*1: Gd. Marore Lt.3 Gegerkalong. *Remote Office2*: Gd. Marore Lt.3 Gegerkalong Gd. Panehan Lt.1 Telkom University *Helpdesk*: **Mail** [clove@telkomuniversity.ac.id;](mailto:clove@telkomuniversity.ac.id) **WA** +62 821 1666 3563;